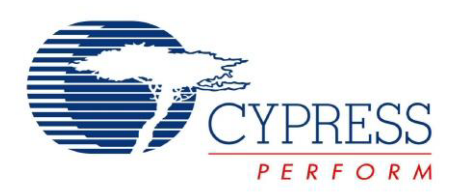

# Cypress HX2VL Configuration Utility Blaster User Guide

Spec. # 001- Rev. \*\*

Cypress Semiconductor 198 Champion Court San Jose, CA 95134-1709 Phone (USA): 800.858.1810 Phone (Intnl): 408.943.2600 http://www.cypress.com

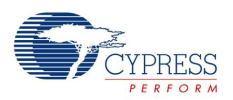

#### **Copyrights**

© Cypress Semiconductor Corporation, 2007. The information contained herein is subject to change without notice. Cypress Semiconductor Corporation assumes no responsibility for the use of any circuitry other than circuitry embodied in a Cypress product. Nor does it convey or imply any license under patent or other rights. Cypress products are not warranted nor intended to be used for medical, life support, life saving, critical control or safety applications, unless pursuant to an express written agreement with Cypress. Furthermore, Cypress does not authorize its products for use as critical components in lifesupport systems where a malfunction or failure may reasonably be expected to result in significant injury to the user. The inclusion of Cypress products in life-support systems application implies that the manufacturer assumes all risk of such use and in doing so indemnifies Cypress against all charges.

Any Source Code (software and/or firmware) is owned by Cypress Semiconductor Corporation (Cypress) and is protected by and subject to worldwide patent protection (United States and foreign), United States copyright laws and international treaty provisions. Cypress hereby grants to licensee a personal, non-exclusive, non-transferable license to copy, use, modify, create derivative works of, and compile the Cypress Source Code and derivative works for the sole purpose of creating custom software and or firmware in support of licensee product to be used only in conjunction with a Cypress integrated circuit as specified in the applicable agreement. Any reproduction, modification, translation, compilation, or representation of this Source Code except as specified above is prohibited without the express written permission of Cypress.

Disclaimer: CYPRESS MAKES NO WARRANTY OF ANY KIND, EXPRESS OR IMPLIED, WITH REGARD TO THIS MATE-RIAL, INCLUDING, BUT NOT LIMITED TO, THE IMPLIED WARRANTIES OF MERCHANTABILITY AND FITNESS FOR A PARTICULAR PURPOSE. Cypress reserves the right to make changes without further notice to the materials described herein. Cypress does not assume any liability arising out of the application or use of any product or circuit described herein. Cypress does not authorize its products for use as critical components in life-support systems where a malfunction or failure may reasonably be expected to result in significant injury to the user. The inclusion of Cypress' product in a life-support systems application implies that the manufacturer assumes all risk of such use and in doing so indemnifies Cypress against all charges.

Use may be limited by and subject to the applicable Cypress software license agreement.

<Place unique Trademark attributes here that directly relate to the data sheet. For example for PSoC data sheets: PSoC Designer™, Programmable System-on-Chip™, and PSoC Express™ are trademarks and PSoC® is a registered trademark of Cypress Semiconductor Corp. All other trademarks or registered trademarks referenced herein are property of the respective corporations.>

# Contents

 $\mathbf{1}$ .

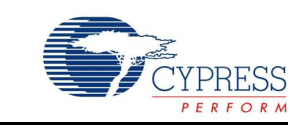

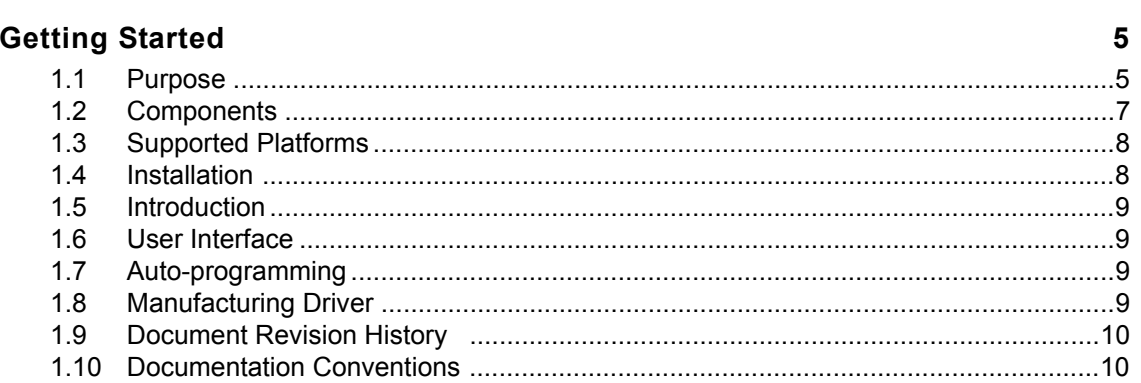

**Contents** 

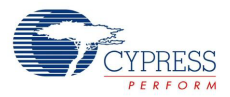

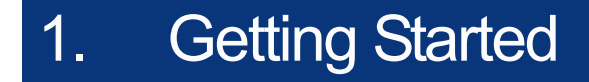

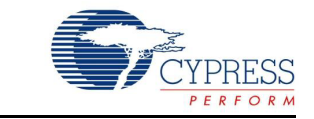

#### **1.1 Purpose**

The purpose of this document is to assist in the use of the Cypress HX2VL Configuration Utility Blaster. The software described in this document is specifically for use with Cypress HX2VL-based products.

#### **1.2 Components**

The software consists of the executable utility (*Blaster.exe*), manufacturing driver (*CYUSB.sys* and *CYUSB.inf*) and user's guide (this file).

#### **1.3 Supported Platforms**

The Cypress HX2VL Configuration Utility has been tested and is supported on Windows XP and Windows 2000 Professional.

#### **1.4 Installation**

The utility may be installed locally by copying the entire software directory to the desired location on the host PC. Once copied, the directory may be renamed.

#### **1.5 Introduction**

The Cypress HX2VL uses 16 bytes of configuration settings, which define how the part interacts with the attached USB device(s) and the USB host. The HX2VL also uses a standard set of USB string descriptors to provide information about the product to the USB host. The HX2VL contains default configuration settings in its internal ROM. Circuit designs using the Cypress HX2VL may store the configuration settings and USB string descriptors externally on a  $l^2C$  or SPI EEPROM.

HX2VL supports field-programming of the I<sup>2</sup>C EEPROM connected to it. The Cypress HX2VL Configuration Utility Blaster is used to edit the configuration settings and USB descriptors for the HX2VL stored in the  $I^2C$  EEPROM. The configuration settings and USB string descriptors can be stored in a HX2VL config (.iic) file on the PC, or the utility can work directly with settings and descriptors from the I<sup>2</sup>C EEPROM of a USB-attached HX2VL-based hub.

The utility is intended to give developers an opportunity to develop an optimal set of HX2VL configuration settings and USB string descriptors by experimenting with those settings and descriptors on their product. Once an optimal configuration is developed, it can be used with the utility for mass production.

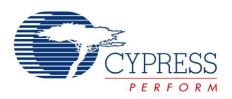

### **1.6 User Interface**

The user interface of the utility is shown with a valid HX2VL configuration (HX2VL.iic) loaded in the image below

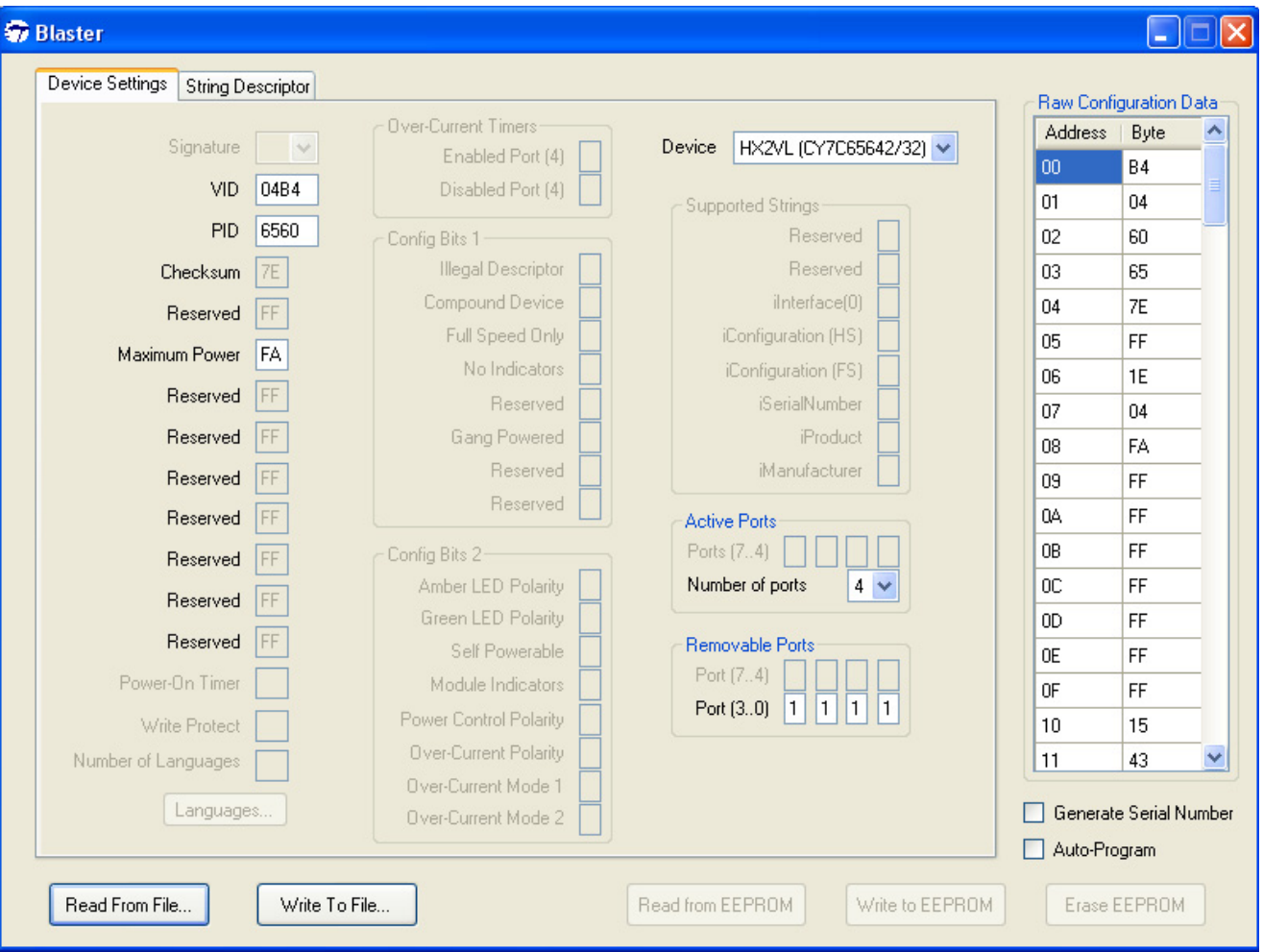

Configuration settings can be stored in a file on the PC. The **Read From File**… button at the bottomleft of the window opens a file browser and allows the user to select a HX2VL config (.iic) file to load. The **Write To File**… button at the bottom-right of the window opens a file browser and allows the user to save the HX2VL config (.iic) file.

Alternatively, the utility can work with configuration settings directly from a USB-attached HX2VL part. The **Write to EEPROM** button writes the current configuration to the I<sup>2</sup>C EEPROM of an attached HX2VL part. The **Read from EEPROM** button reads the configuration settings from the I2C EEPROM of an attached HX2VL part and updates the settings shown with the configuration read. The **Erase EEPROM** button erases the configuration data stored in the I<sup>2</sup>C EEPROM of an attached HX2VL.

The title bar of the utility displays the VID, PID and friendly name (name assigned to the device in the inf file) of the target device. This can be used to identify the target device.

The **Auto-program** checkbox enables Auto-programming mode which enables the utility to be used for manufacturing environment. The **Generate Serial Number** checkbox is used to enable auto generation of unique serial number in Auto-programming mode. It also generates unique serial

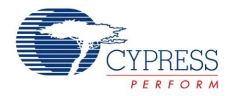

number everytime write to EEPROM or write to file is performed using **Write to EEPROM** or **Write To File**… respectively. This serial number is generated using the Computer's clock and has a uniqueness window of 24 hours.

The table on the right side of the window displays the configuration settings and USB descriptors in a raw format (as they are stored). The contents of this table can be edited and provide a way for advanced developers to edit settings.

The tabbed area at the top-left of the window provides a parsed display of the configuration settings and USB string descriptors. The definitions of the configuration settings fields on the Device Settings tab can be found in the Cypress HX2VL data sheet.

### **1.7 Auto-programming**

Checking the **Auto-program** checkbox enables the auto-programming mode. First the user loads a valid configuration data then when a device is plugged in the utility programs the configuration data to the target device. Note that the utility assumes only one device is connected at a time so the target device will be device 0 (first device in the list of devices connected to CyUSB.sys).

The status of the programming is indicated by the backcolor of the **Auto-program** checkbox. It changes to Green to indicate success and to Red ot indicate failure.

### **1.8 Manufacturing Driver**

The Cypress HX2VL Configuration Utility Blaster requires a special device driver in order to upload from and download to HX2VL-based devices. The driver consists of two parts: the device driver (*CYUSB.sys*) and the driver information file (*CYUSB.inf*). Both files are located in the Drivers directory, which can be found in the same directory as the *Blaster.exe* application file.

The driver information file (*CYUSB.inf*) informs the Windows Plug and Play Manager which devices the driver supports. As provided, the driver supports unconfigured HX2VL-based devices. However, if the user will be reprogramming devices that have already been programmed with a different Vendor ID and Product ID combination, the driver information file must be modified so that the driver matches the new VID/PID. The driver information file can be edited in any plain text editor (such as Notepad) to add support for a new VID/PID. Comments are included in the driver information file indicating where to add new entries to enable support for a new VID/PID.

Windows may automatically attempt to use a built-in driver for a device that has already been programmed. As a result, it may be necessary for the user to specify that the Cypress Manufacturing driver should be used. The process for doing this varies depending upon the version of Windows being used.

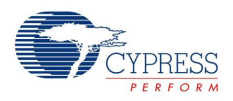

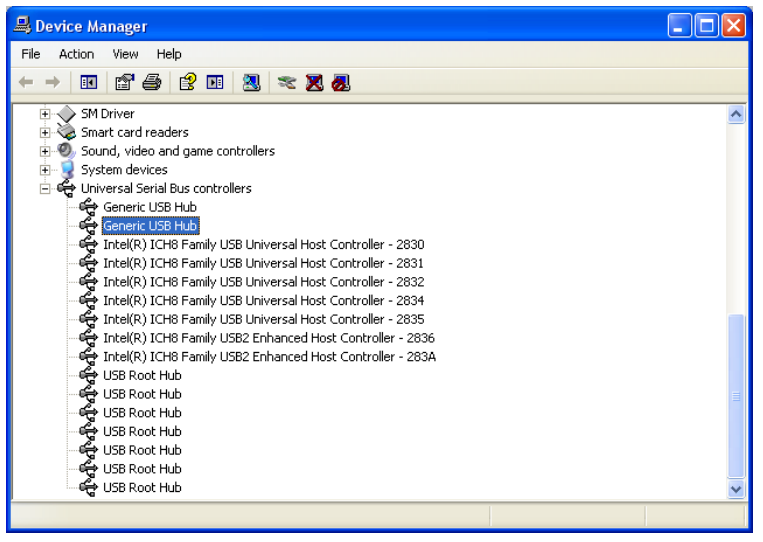

Windows 2000 and XP use different Windows driver for a HX2VL, and the user needs to specify to Windows that the Cypress Manufacturing Driver should be used instead. This is done from the Device Manager, which is shown in the image on the left.

To access the Device Manager, right-click on **My Computer** and select **Properties**, then click **Device Manager** under the Hardware. In the Device Manager, the Cypress HX2VLbased hub can found under the

heading Universal Serial Bus Controllers, and it will be called Generic USB Hub. By right-clicking on the device and selecting Properties, then clicking Update Driver under the Driver tab, the user can specify which driver to use with the device. Click **Next** at the Update Driver Wizard start screen; after that, the process varies depending upon the version of Windows being used.

## <span id="page-7-1"></span>**1.9 Document Revision History**

Table 1-1. Revision History

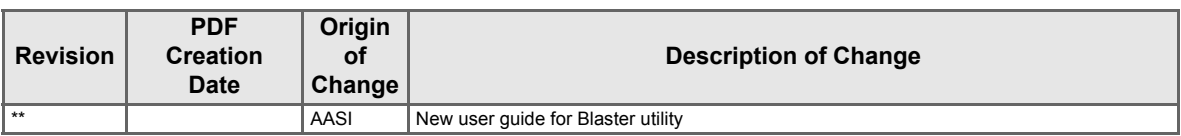

# <span id="page-7-0"></span>**1.10 Documentation Conventions**

Table 1-2. Document Conventions for Guides

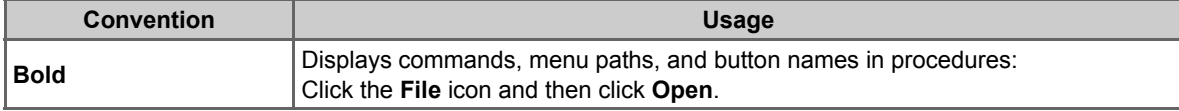